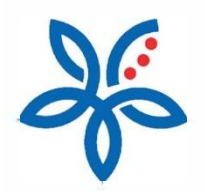

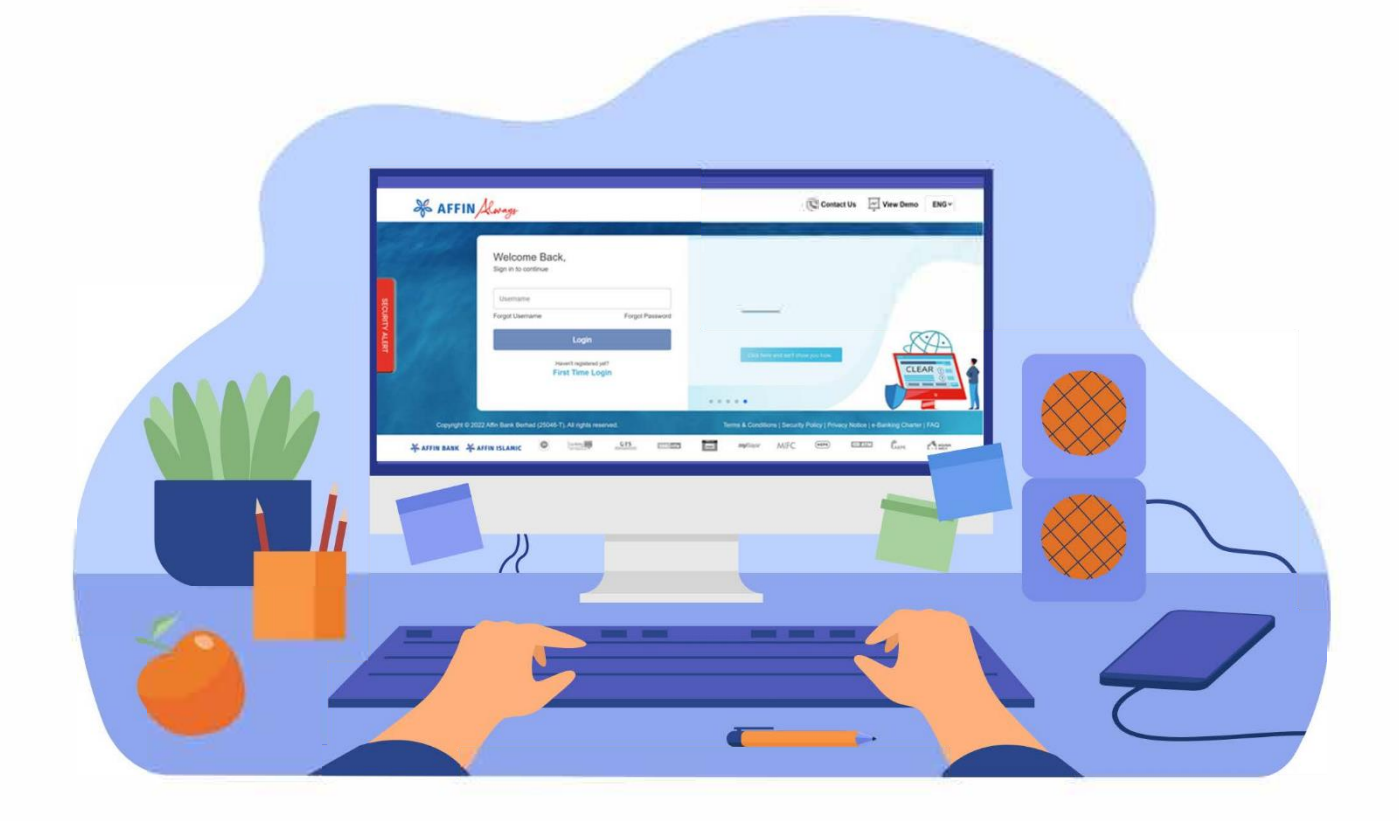

# How to approve transactions via AffinAlways app?

*Cara meluluskan transaksi dengan aplikasi AffinAlways*

## How to approve transactions via AffinAlways app?

*Cara meluluskan transaksi dengan aplikasi AffinAlways* 

#### (i) Initiate your transaction and click on 'Continue'.

*Mulakan transaksi anda dan klik pada 'Teruskan'.*

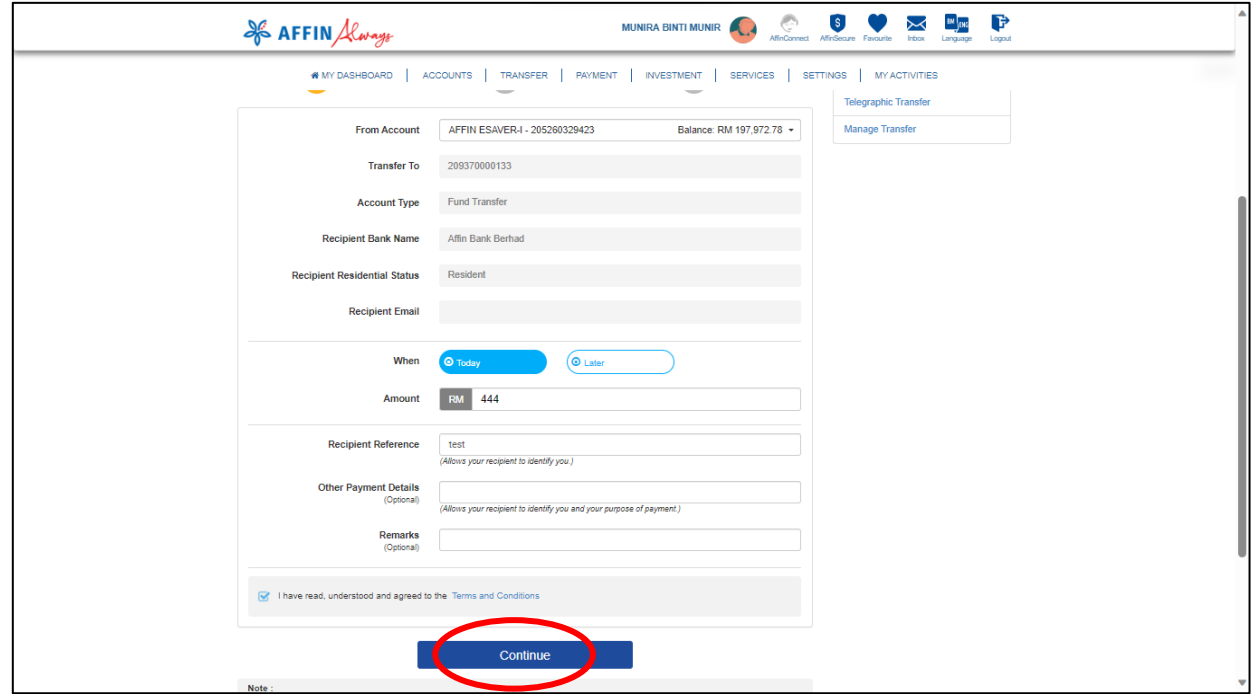

(ii) Haven't downloaded and set up the AffinAlways mobile banking app yet? Clic[k here.](#page-2-0) Already downloaded and set up the AffinAlways mobile banking app? Click [here.](#page-3-0)

#### <span id="page-2-0"></span>(a) Click on 'Register Now' to proceed with AffinAlways app registration

*Klik pada 'Daftar Sekarang' untuk meneruskan pendaftaran aplikasi AffinAlways.*

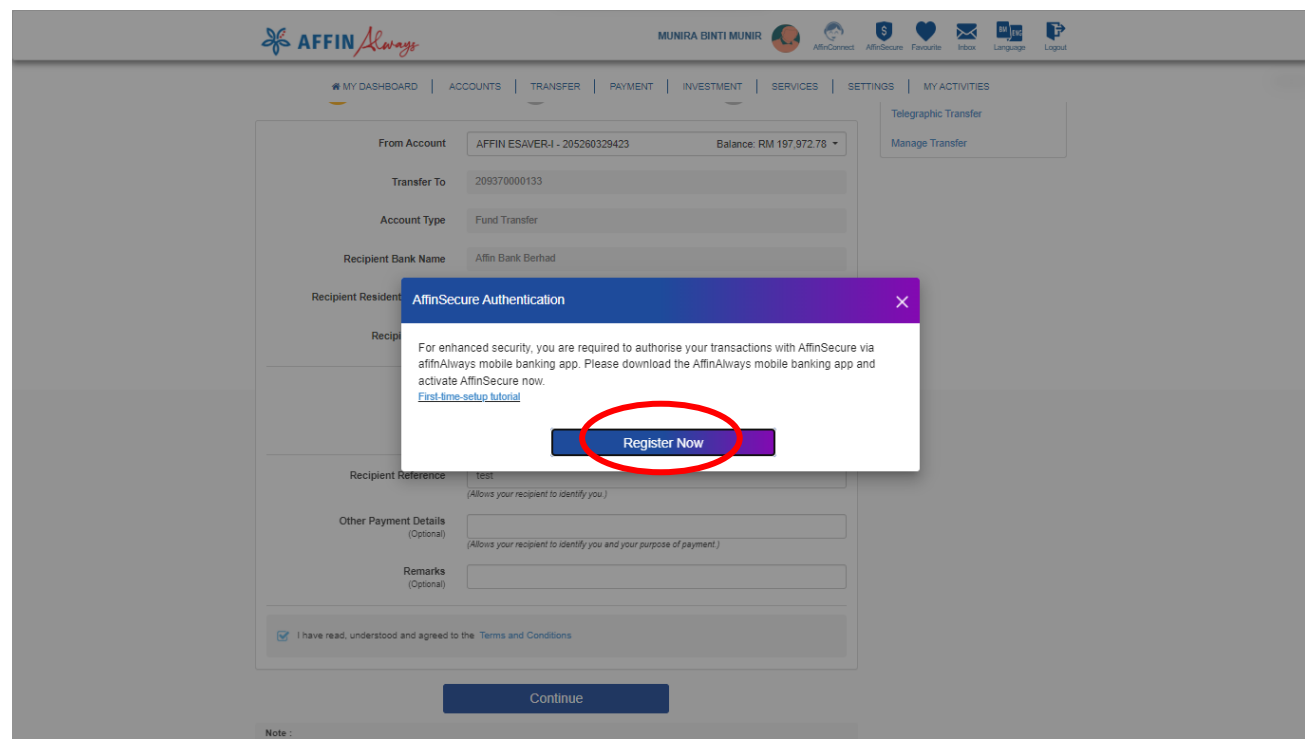

- (b) Download the AffinAlways app from the [Google Play](https://play.google.com/store/apps/details?id=com.affin.AffinMobileBanking) Store / Apple [App Store](https://apps.apple.com/my/app/affinalways/id6444671106) *Muat turun aplikasi AffinAlways dar[i Google Play Store](https://play.google.com/store/apps/details?id=com.affin.AffinMobileBanking) [/ Apple App Store](https://apps.apple.com/my/app/affinalways/id6444671106)*
- (c) Set up the AffinAlways mobile banking app on your mobile device. Clic[k here](https://www.affinalways.com/storage/PDF%20Attachments/Self-Service/Mobile-Banking/How-to-Perform-First-Time-Mobile-Setup.pdf) for guidance. *Lakukan tetapan aplikasi perbankan mudah alih AffinAlways pada peranti mudah alih anda. Klik [di sini](https://www.affinalways.com/storage/PDF%20Attachments/Self-Service/Mobile-Banking/How-to-Perform-First-Time-Mobile-Setup.pdf) untuk panduan.*
- (d) Repeat step (i) to re-initiate your transaction *Ulangi langkah (i) untuk melakukan transaksi anda sekali lagi*

#### <span id="page-3-0"></span>(a) A prompter about the AffinSecure Authentication will be shown. Click on 'Continue'

 *Mesej tentang Pengesahan AffinSecure akan dipaparkan. Klik pada 'Teruskan'*

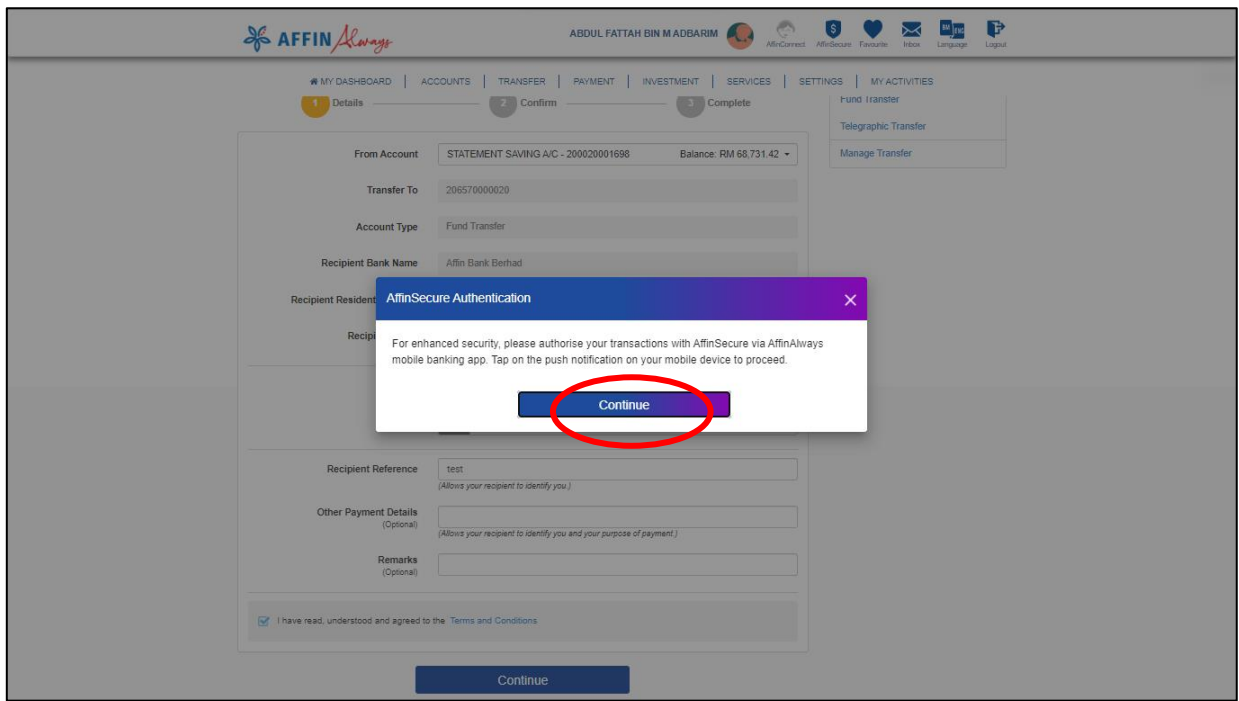

## (b) Verify your transaction details and click on 'Confirm'

*Semak maklumat transaksi anda dan klik pada 'Sahkan'*

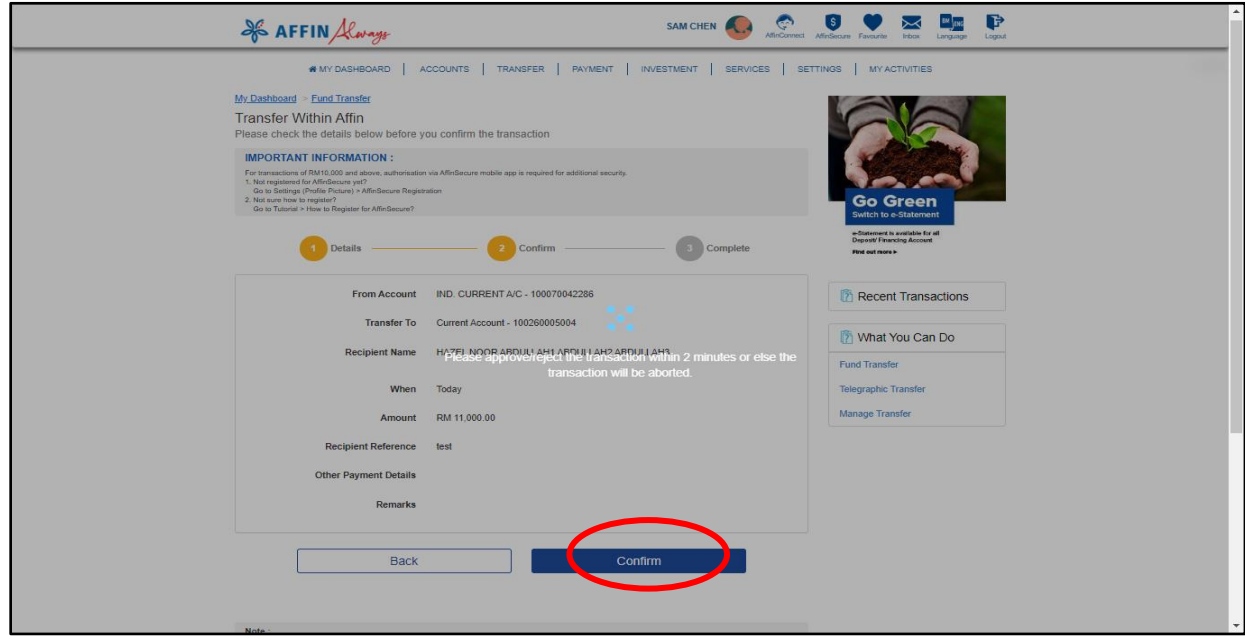

(c) A push notification will be sent to your registered mobile device. Tap on the push notification to view your AffinSecure authorisation.

*Paparan notifikasi akan dihantar ke peranti mudah alih berdaftar anda. Tap pada paparan notifikasi untuk melihat pengesahan AffinSecure anda.*

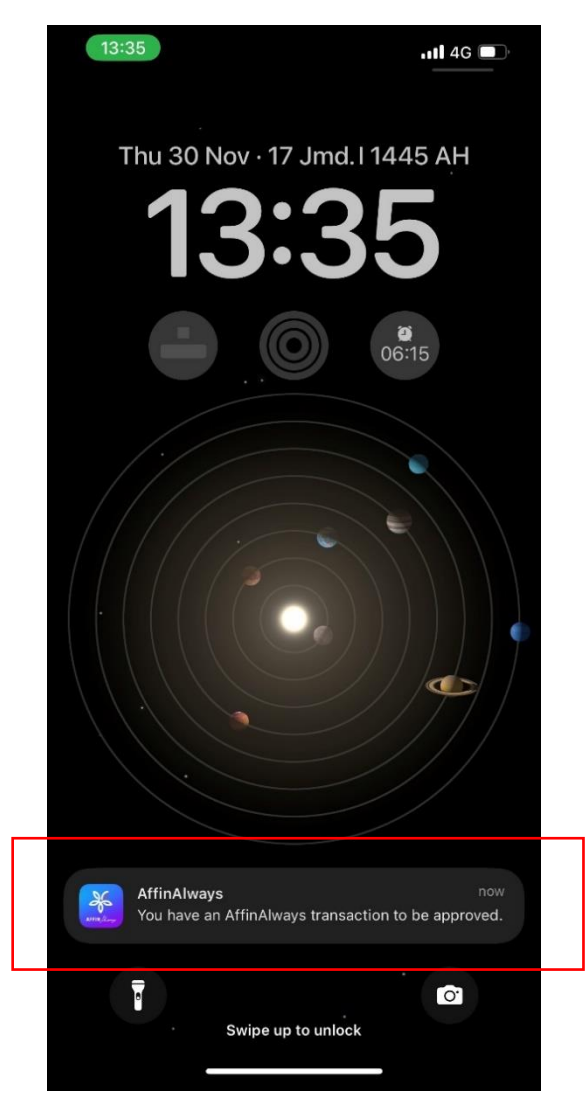

## (d) Approve or Reject your transaction within 120 seconds.

*'Approve' (luluskan) atau 'Reject' (tolak) transaksi anda dalam 120 saat.*

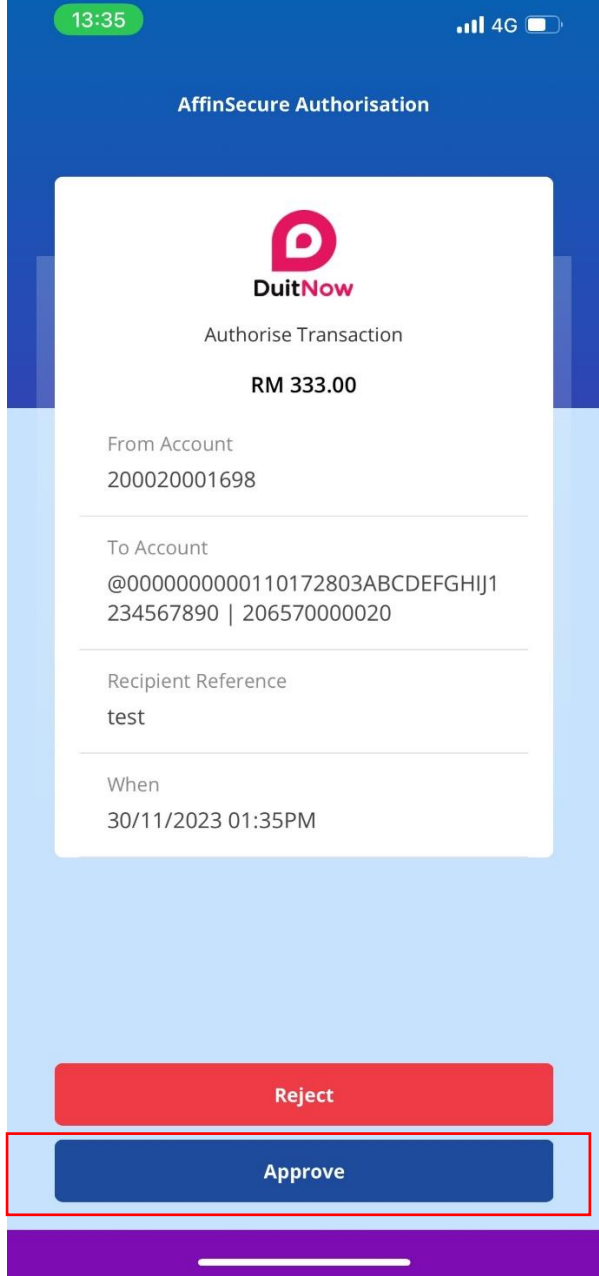

#### (e) Done! You may refer to your AffinAlways internet banking for transaction status.

*Selesai! Anda boleh merujuk status transaksi anda di perbankan internet AffinAlways*

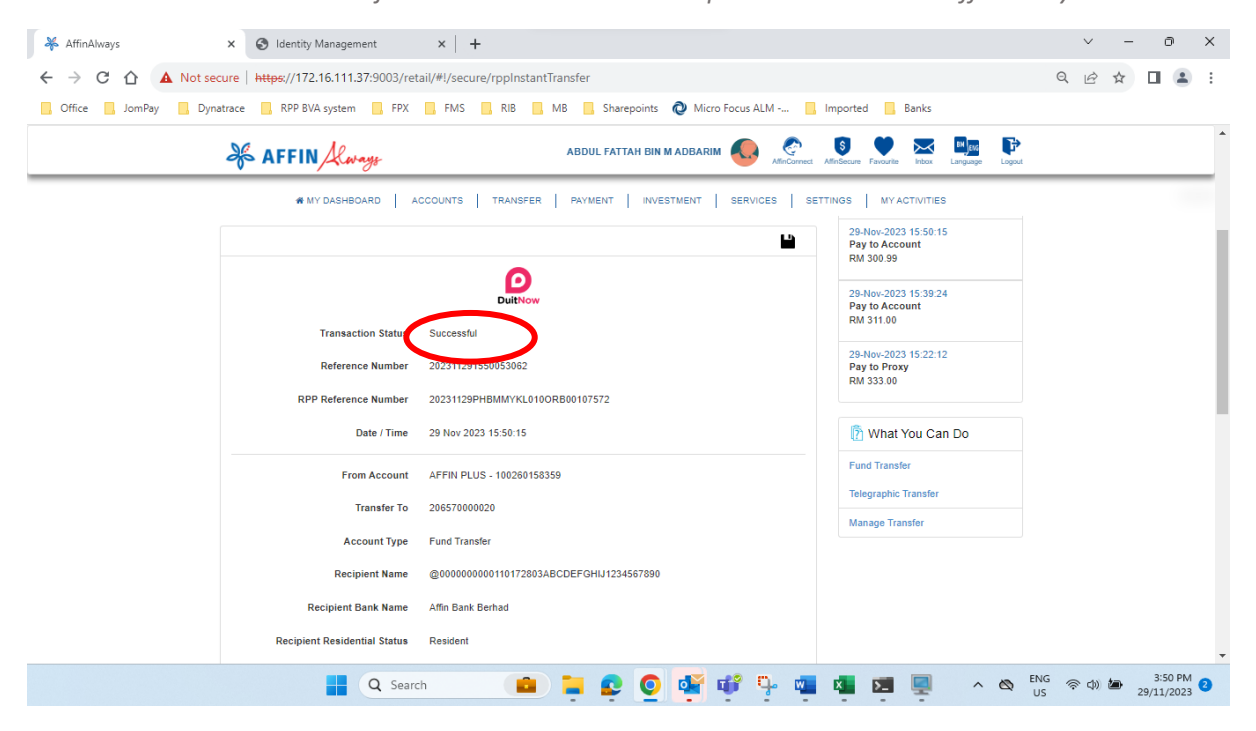